## HHAeXchange Mobile App – How to Clock IN/OUT

**1** Open and log in to HHAeXchange Mobile App with your credentials (email and password)

- **2** Go to Today's Schedule from the main menu.
- **3** Select the appropriate patient and visit.

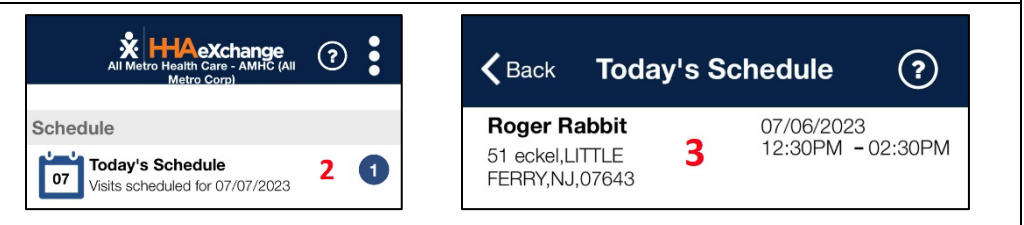

## **Clock In Clock Out**  $\zeta$  Back **Visit Detail**  $\odot$  $\odot$  $\zeta$  Back  $\odot$  $\odot$  $\zeta$  Back **Visit Detail**  $\odot$  $\odot$  $\odot$  $\zeta$  Back **Visit Detail Visit Detail** 4 When the *Clock-In/Out* tab 4 To **Clock Out** follow steps 1 of the Visit Details page Clock In/Out Duties Clock In/Out Duties through 3. Then tap the Clock In/Out Duties Clock In/Out Duties  $\Delta$ 4 opens, tap **Clock In**. **Clock out** button. 07/06 at 12:30PM 07/06 at 02:30PM 07/06 at 12:30PM 07/06 at 02:30PM **Clock In Clock Out** Clock In **Clock Out** Confirmed:  $12:29PM \checkmark$ Confirmed:  $\mathbb{Q}$  $\circledR$ 5 Tap **GPS.** The App will 5 Tap **GPS.** The App will determine your GPS location - Plan Of Care Tasks: determine your GPS - Plan Of Care Tasks: and present it on a map location and present it on a - Showe - Shower along with the client's map along with the client's 5 5 **HADISON ST** coordinates. coordinates. GPS I an **GPS**  $\epsilon$ **Security Token** You are 21 feet from the Patient and likely **Security Token** You are 19 feet from the Patient and likely<br>In Range 6 Tap **Confirm.** 6 Tap **Confirm.** nom me i Cancel Confirm Cancel Confirm

7 Once confirmed, you will be successfully clocked in and the Clock In button will appear greyed out.

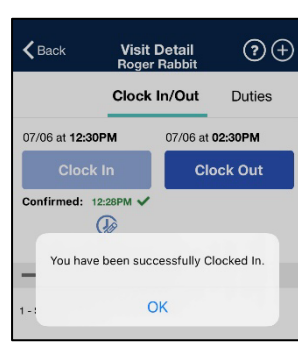

7 Next, you will enter the performed POC tasks, as well as Stop and Watch questions (if applicable). Once **Saved**, you will be successfully clocked out.

The "Clock Out" button will now appear grey out.

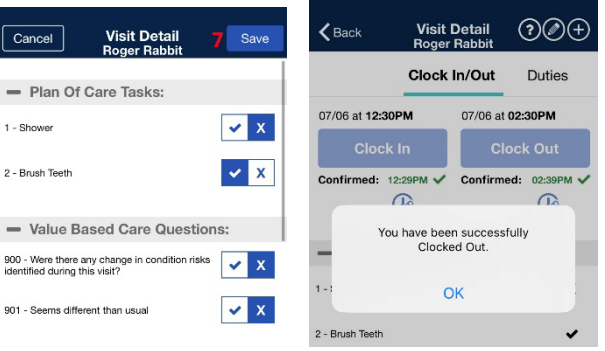